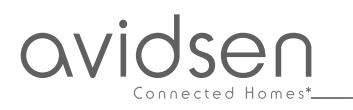

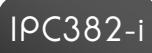

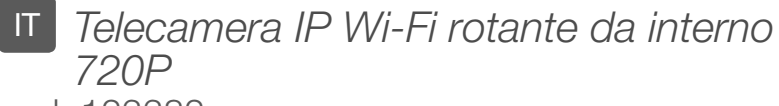

cod. 123382

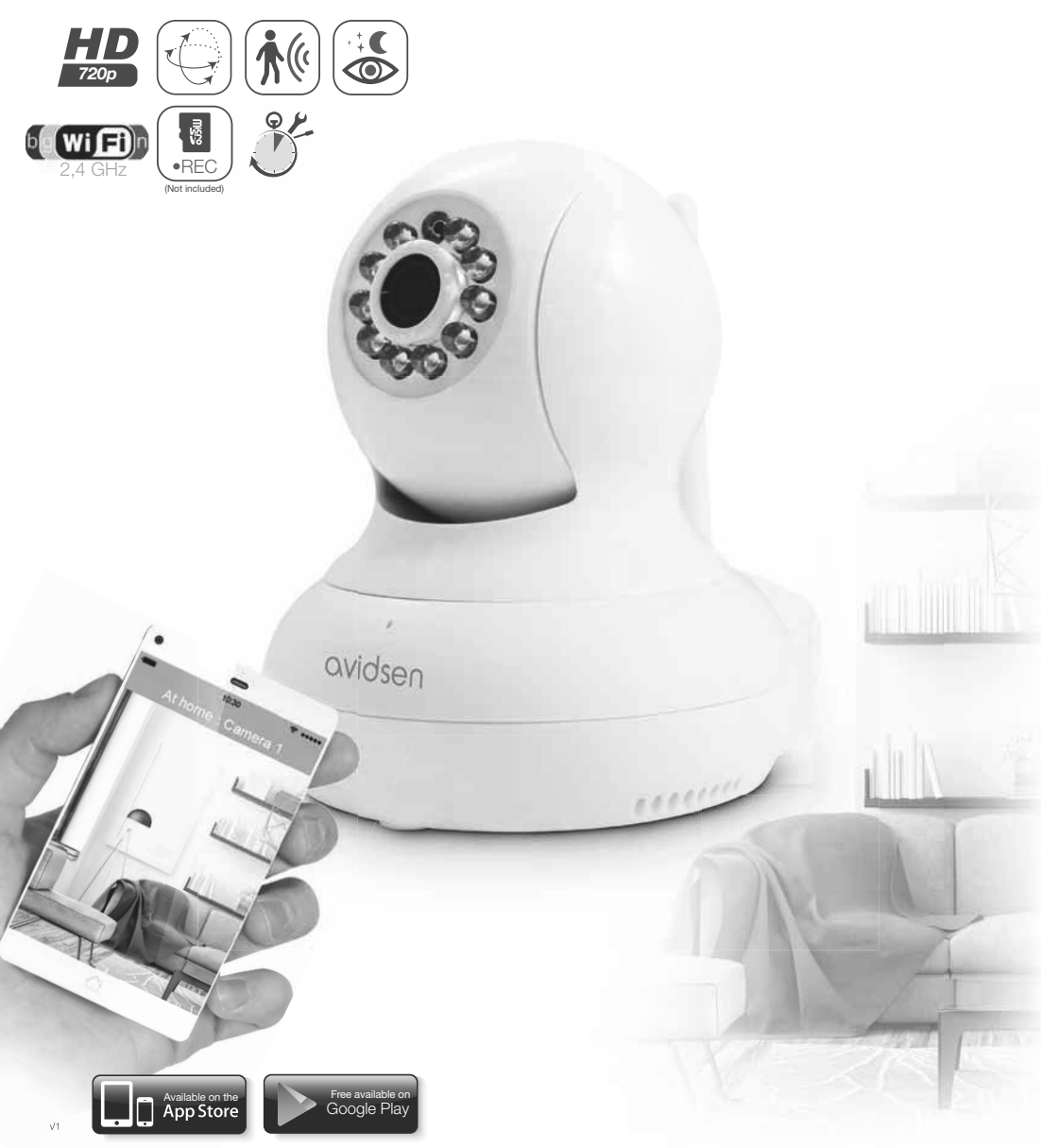

# **INDICE**

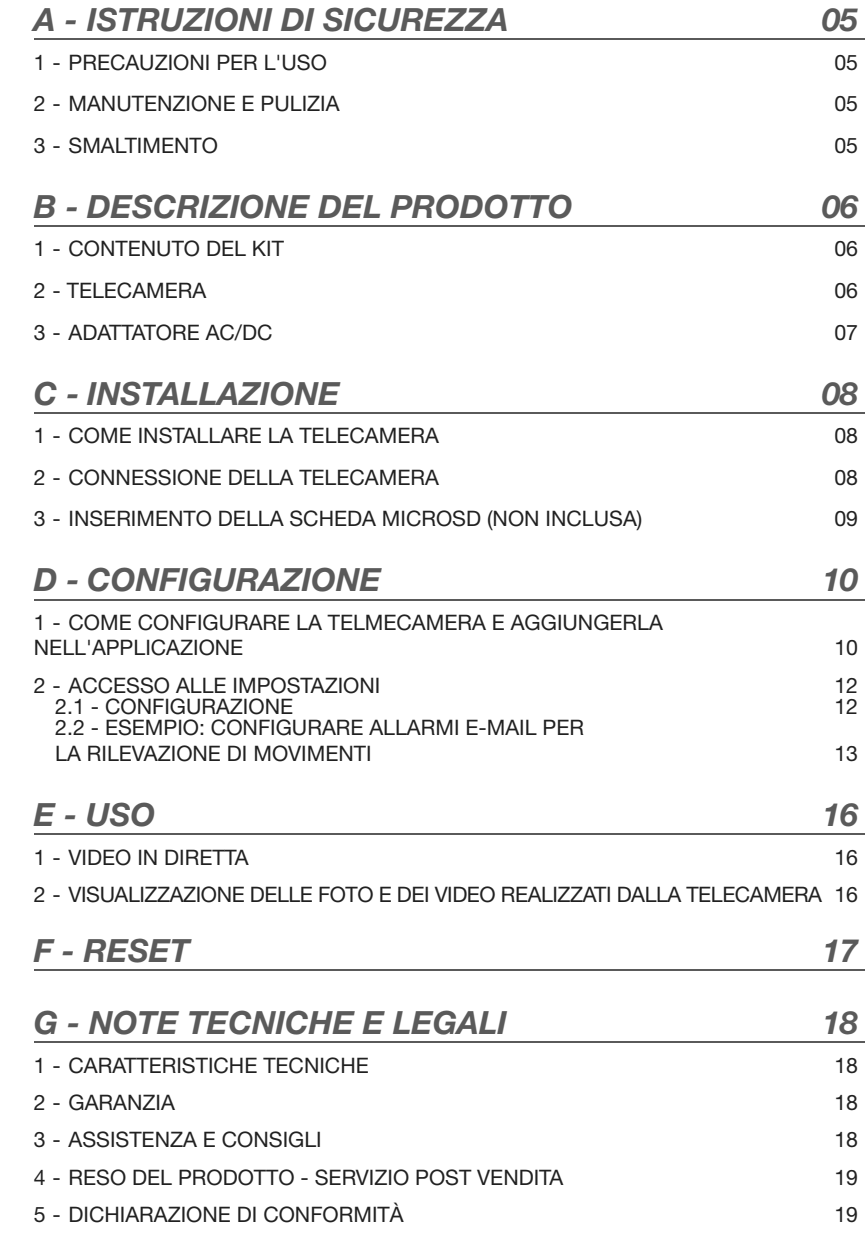

 $\overline{3}$ 

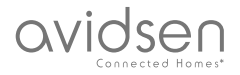

#### **1 - PRECAUZIONI PER L'USO**

- Non installare la telecamera in luoghi in cui il filtro dell'obiettivo potrebbe graffiarsi o sporcarsi.
- • Non esporre l'obiettivo della telecamera direttamente alla luce del sole o a fonti di luce riflessa.
- Non utilizzare più prese multiple e/o prolunghe.
- Non installare in prossimità di prodotti chimici acidi, ammoniaca o fonti di emissione di gas tossici.
- Installazione e utilizzo della telecamera devono rispettare le vigenti normative locali.

#### **2 - MANUTENZIONE E PULIZIA**

- Prima di qualunque intervento, scollegare l'apparecchio dalla rete di alimentazione.
- Non pulire il prodotto con sostanze abrasive o corrosive.
- Utilizzare un semplice panno morbido leggermente inumidito.
- Per evitare di danneggiare le parti interne del dispositivo, non spruzzare direttamente su di esso prodotti per la pulizia contenuti in bombolette spray.

# *A - IstruzIoNI DI sICurEzzA*

#### **3 - SMALTIMENTO**

Questo logo indica che i dispositivi non più utilizzabili non possono essere gettati nei normali contenitori per i rifiuti ordinari. Le sostanze tossiche che possono esservi contenute potrebbero, infatti, rappresentare un rischio per la salute e

per l'ambiente. Tali dispositivi devono essere resi al proprio rivenditore oppure smaltiti secondo quanto stabilito dalle autorità locali

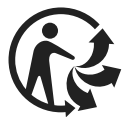

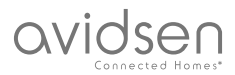

# *B - DEsCrIzIoNE DEl proDotto*

#### **1 - CONTENUTO DEL KIT**

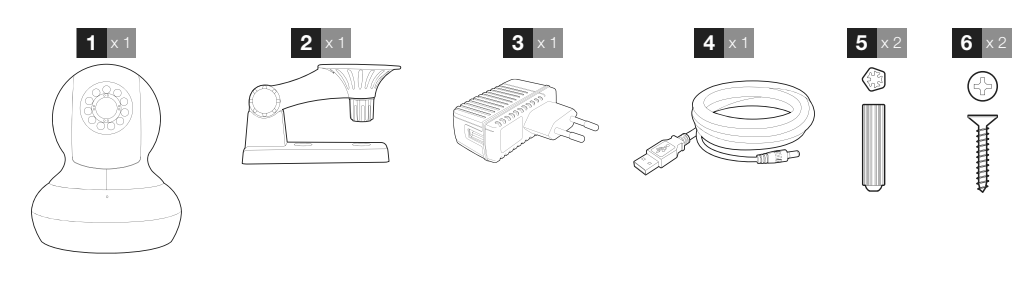

- Telecamera
- Braccio per il fissaggio a parete
- Adattatore AC/DC 230Vac 50Hz / 5Vdc 1A
- Cavo USB alimentazione telecamera
- Viti per fissaggio del piede Viti

#### **2 - TELECAMERA**

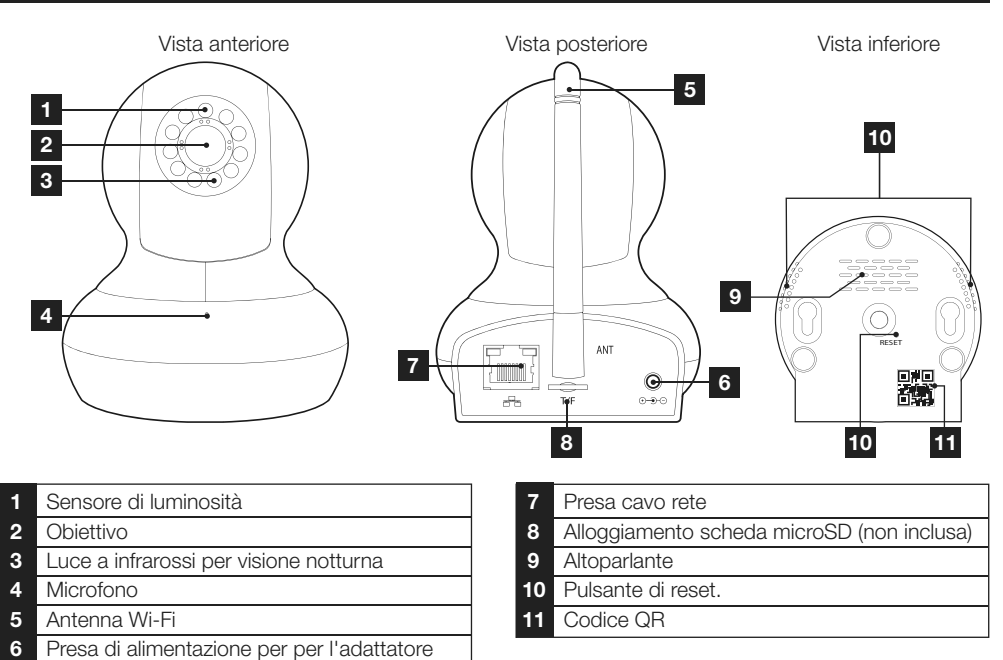

 AC/DC 5Vdc 1A incluso

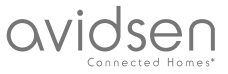

## *B - DEsCrIzIoNE DEl proDotto*

#### **3 - ADATTATORE AC/DC**

Nel kit è incluso un alimentatore 230 V CA 50 Hz / 5 V CC 1A. Non utilizzare nessun'altra sorgente di alimentazione per evitare il rischio di danni alla telecamera e l'annullamento della garanzia.

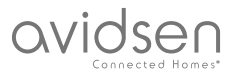

## **C - INSTALLAZIONE**

#### 1 - COME INSTALLARE LA TELECAMERA

Fissare la telecamera usando viti e tasselli adatti al tipo di supporto (le viti e i tasselli forniti sono adatti per l'uso su muri pieni).

Assicurarsi che la telecamera sia fissata saldamente per prevenire eventuali rischi di caduta.

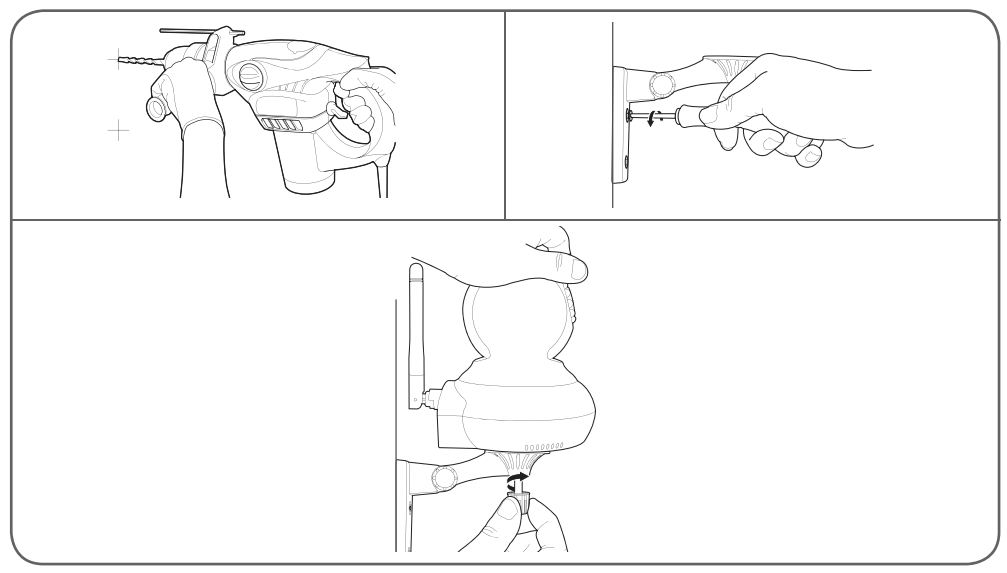

#### 2 - CONNESSIONE DELLA TELECAMERA

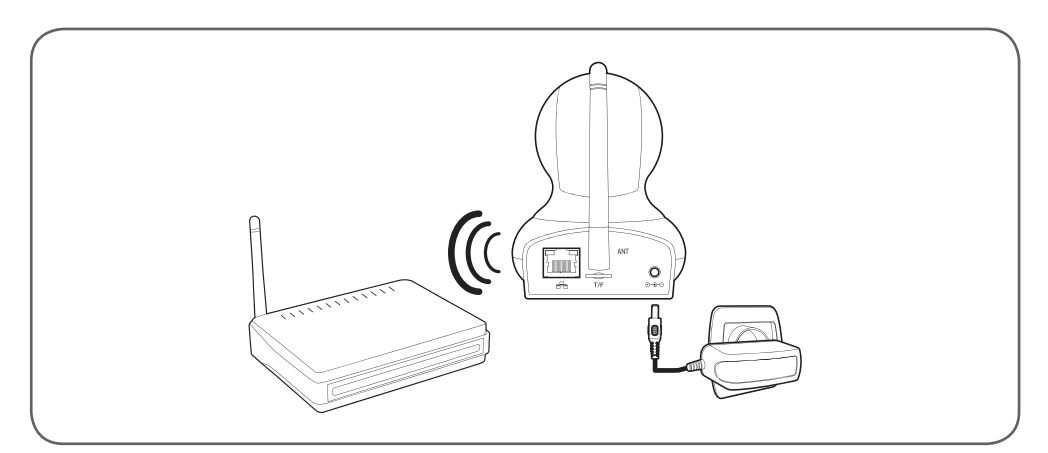

TELECAMERA IP WI-FI ROTANTE DA INTERNO 720P

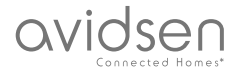

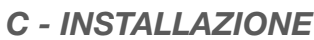

#### 3 - INSERIMENTO DELLA SCHEDA MICROSD (NON INCLUSA)

La telecamera prevede un alloggiamento per scheda microSD che consente di aggiungere una memoria interna al dispositivo. La capacità massima della scheda deve essere di 128GB.

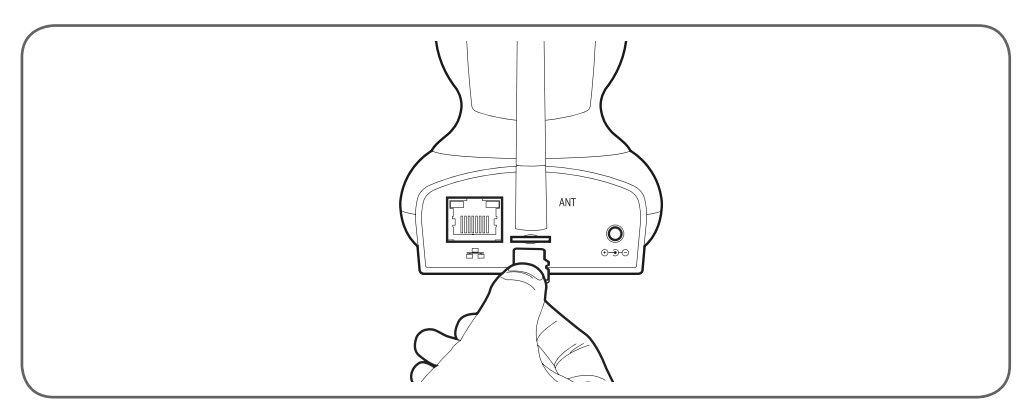

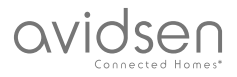

## *D - CoNFIGurAzIoNE*

#### **1 - COME CONFIgURARE LA TELMECAMERA E AggIUNgERLA NELL'APPLICAZIONE**

Scaricare e installare sul proprio smartphone/tablet

l'app **Aviwatch Level** da App Store o Google Play e avviarla.

Toccare "+" per aggiungere una telecamera

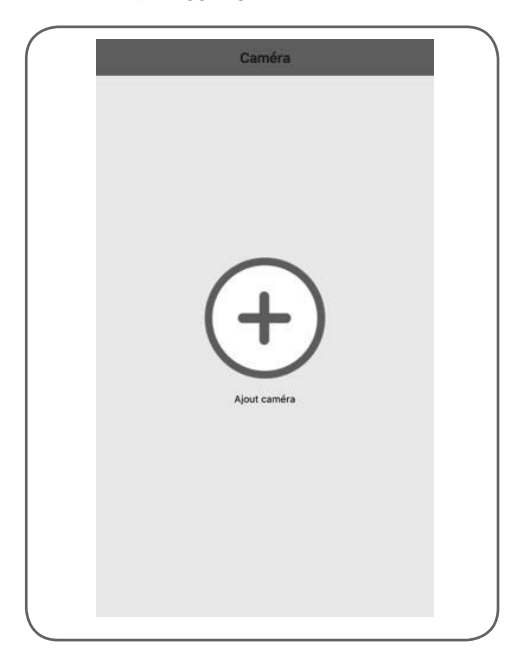

Toccare "**recherche wifi** " (Ricerca reti) per aggiungere la telecamera e, se accessibile, leggere il codice QR. In caso contrario, toccare "**No QRCODE? Click here**" (Nessun codice QR? Tocca qui.)

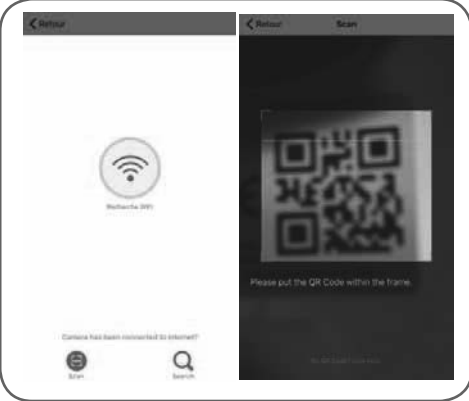

**Importante: connettere lo smartphone o il tablet alla stessa rete Wi-Fi che sarà utilizzata dalla telecamera.**

**Non compatibile con Wi-Fi HT40, non compatibile con Wi-Fi 5gHz. Controllare le impostazioni Wi-Fi del modem/router rivolgendosi al proprio provider Internet.**

**Se la chiave di sicurezza in uso include dei caratteri speciali (#, !, », &, ecc.) la connessione Wi-Fi potrebbe risultare problematica.** 

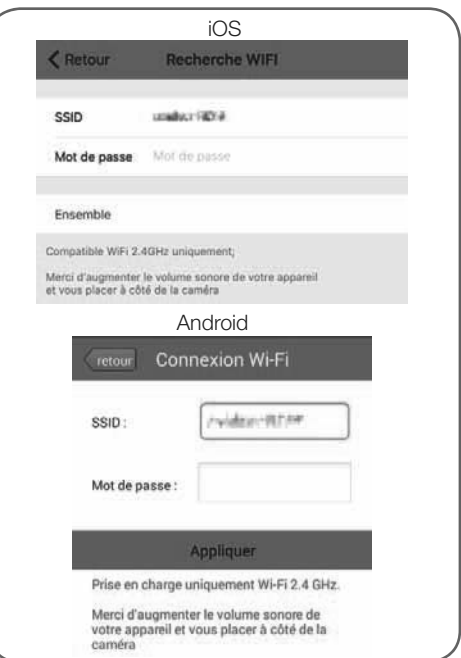

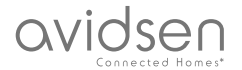

*D - CoNFIGurAzIoNE*

Una volta indicata la password della rete Wi-Fi che la telecamera dovrà utilizzare, toccare "Ensemble" (Insieme) o "**Appliquer**" (Applica): lo smartphone/ tablet chiederà se la telecamera si trova all'interno del campo di rilevamento e se è pronta per la configurazione

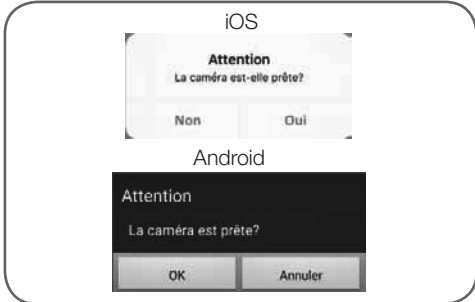

Se la telecamera si trova nelle vicinanze e non è configurata, toccare "Oui" (Si) oppure "OK" (OK) per avviare la configurazione tramite l'app.

**N.B.:** una volta alimentata, affinché la telecamera sia disponibile occorre attendere 30 secondi.

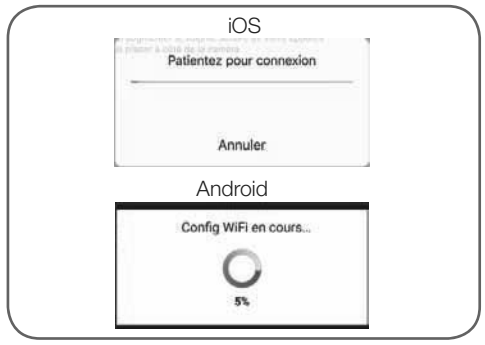

Dopo che l'app avrà inviato alla telecamera le informazioni relative alla connessione Wi-Fi, la telecamera si connetterà alla rete Wi-Fi automaticamente.

Lo smartphone/il tablet proporrà di modificare la password:

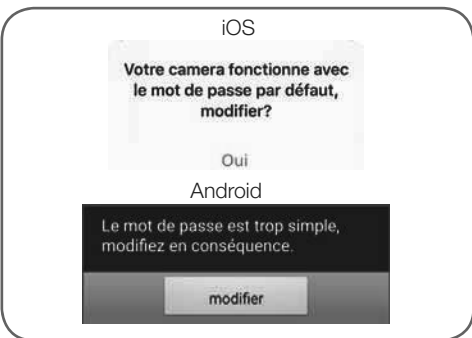

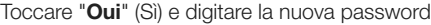

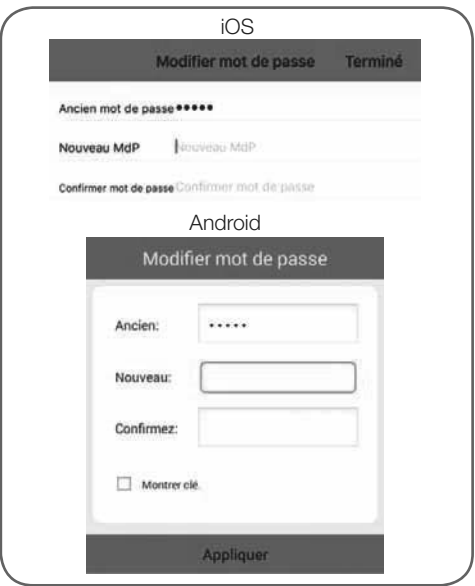

Toccare quindi "**Terminé**" (Fine) in alto a destra dello schermo oppure "**Appliquer**" (Applica) per aggiungere la telecamera alla lista delle telecamere riconosciute dall'applicazione.

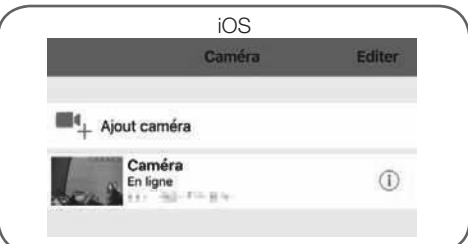

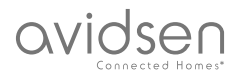

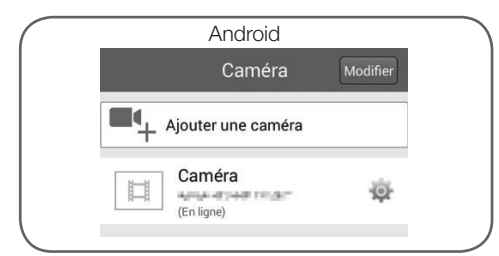

La telecamera compare all'interno della lista ed è possibile accedere alle immagini riprese e alle relative impostazioni.

#### **2 - ACCESSO ALLE IMPOSTAZIONI**

#### 2.1 - Configurazione

Per visualizzare i menu di configurazione, toccare l'icona  $\Box$  (Android) o  $\Box$  (iOS) che compare a destra del nome della telecamera all'interno della lista delle telecamere:

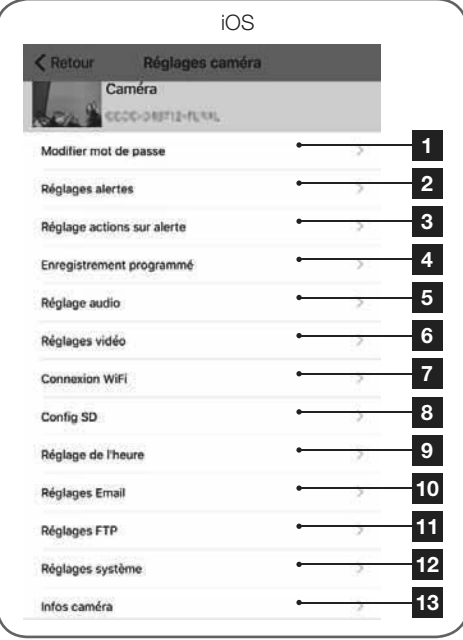

Telecamera IP WI-FI roTanTe da InTerno 720P

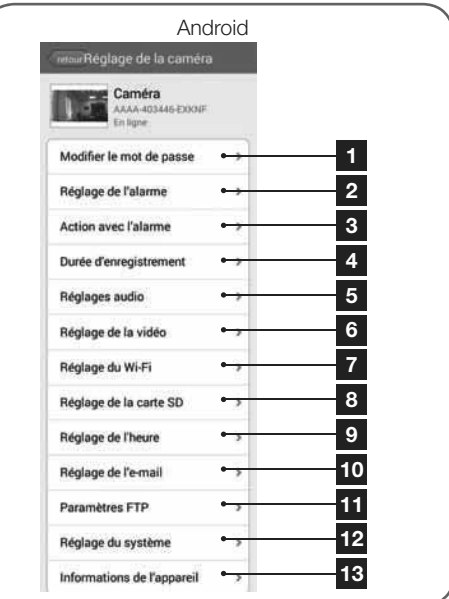

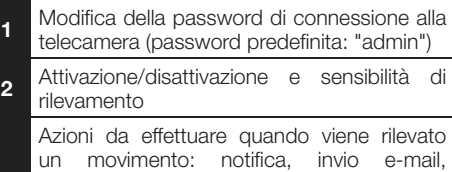

**3** registrazione su scheda di memoria (richiede l'inserimento nella telecamera di una scheda microSD non inclusa)

- **4** Attivazione/disattivazione della registrazione continua su scheda microSD e durata dei video (richiede l'inserimento nella telecamera di una scheda microSD non inclusa)
- **5** Regolazione del volume dell'audio e del microfono

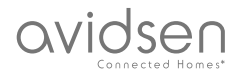

**6** Impostazione della qualità video e del numero di fotogrammi al secondo. **Attenzione:** se la qualità dell'immagine è impostata su un valore troppo alto rispetto alla qualità della connessione internet della telecamera o dello smartphone/tablet, è possibile che le immagini siano riprodotte a scatti o che si verifichino delle disconnessioni.  $\dot{\mathsf{E}}$  possibile regolare due flussi, che corrispondono alla "résolution Max" (risoluzione max) e alla "résolution faible" (risoluzione bassa), e sono selezionabili nella riproduzione dell'immagine in diretta. Attenzione: in alcuni casi la modifica della risoluzione della telecamera sarà effettiva solo dopo aver riavviato l'applicazione. In caso di problemi, uscire e riavviare l'applicazione Aviwatch. **7** Configurazione W-Fi corrente della telecamera **8** Se nella telecamera è stata inserita una scheda microSD, sarà possibile formattarla e visualizzarne la capacità e lo spazio libero residuo **9** Impostazione della data e dell'ora in sovrimpressione nel video della telecamera **10** Impostazioni relative all'invio di e-mail in caso di allarme (v. esempio seguente) **11** Impostazioni per il salvataggio su server FTP

- 12 Riavvio a distanza della telecamera Aggiornamento / Reset
- **13** Informazioni sulla rete della telecamera

2.2 - Esempio: configurare allarmi e-mail per la rilevazione di movimento

La funzione di allarme via e-mail della rilevazione di movimento richiede la disponibilità di 2 indirizzi e-mail: un indirizzo che la telecamera impiega per l'invio degli allarmi e un secondo indirizzo da utilizzare come destinatario degli stessi. La telecamera utilizza il nome utente e la password dell'indirizzo mittente per connettersi e inviare l'e-mail. La configurazione dell'account e-mail dipende dal fornitore del servizio utilizzato.

**N.B.**: *i* due indirizzi e-mail possono essere identici (in tal caso si invierà un messaggio a se stessi).

Per il nostro esempio, qui utilizziamo **www.gmail.com**:

**indirizzo-invio@gmail.com** invia qli allarmi. mentre **destinatario@gmail.com** li riceve. I due indirizzi devono essere stati precedentemente creati.

Accedere a "Réglages Email" (Impostazioni e-mail):

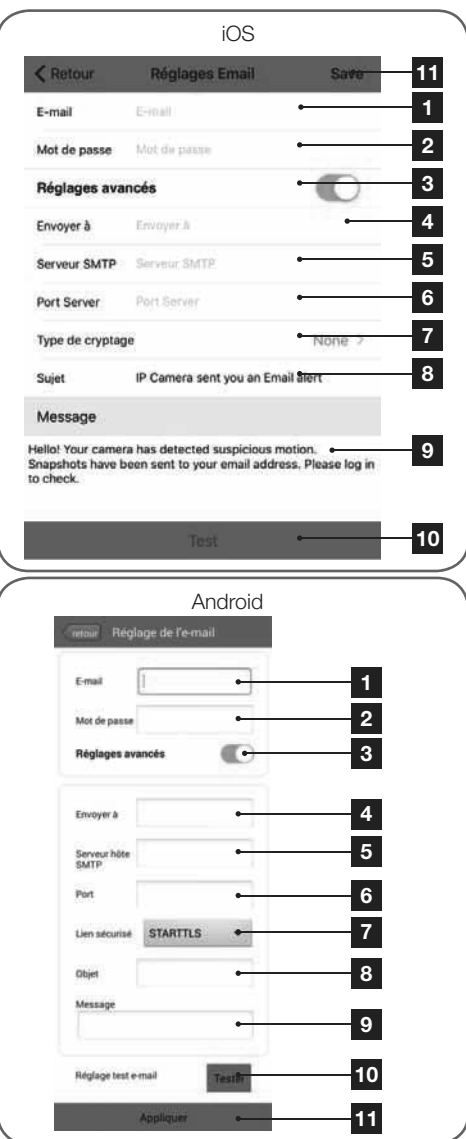

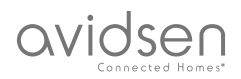

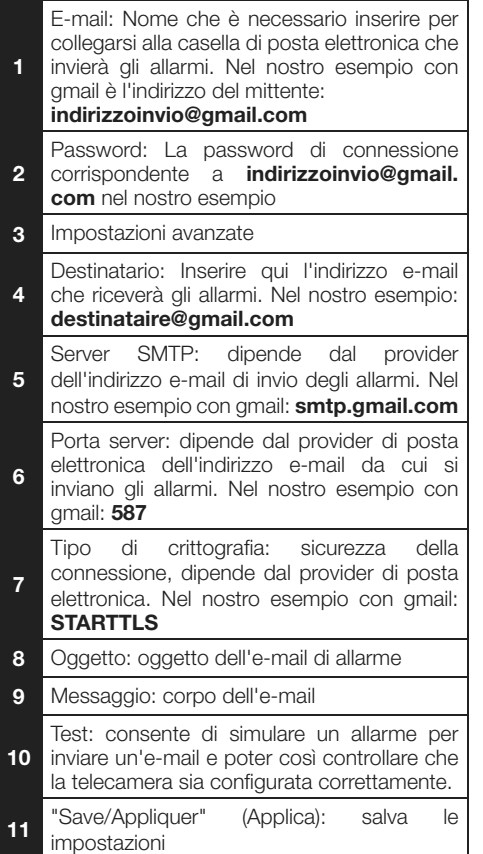

**N.B.:** indipendentemente dal provider di posta elettronica del destinatario, è il mittente che determina ciò che cosa deve essere inserito in questi campi. Assicurarsi tuttavia che i messaggi di allarme non siano considerati come posta indesiderata dai destinatari. 

**Attenzione:** alcuni provider di posta elettronica non accetteranno che la telecamera invii notifiche senza il previo consenso da parte dell'utente. Per maggiori informazioni, consultare le impostazioni di sicurezza della propria posta elettronica.

**Informazione importante**: Questo tipo di impostazioni dipende esclusivamente dalla propria posta elettronica ed è quindi inutile contattare in proposito l'assistenza tecnica Avidsen. Per maggiori informazioni, contattare Telecamera IP WI-FI roTanTe da InTerno 720P

direttamente il proprio provider di posta elettronica.

Una volta completata la configurazione, la telecamera è predisposta per l'invio delle e-mail. Ora occorrerà indicare quando inviarle. Per farlo, accedere alle impostazioni della telecamera e aprire il menu "**Action avec alarme**" (Azione

con allarme in corso) o "**Réglage actions sur alerte**" (Impostazione azioni con allarme in corso):

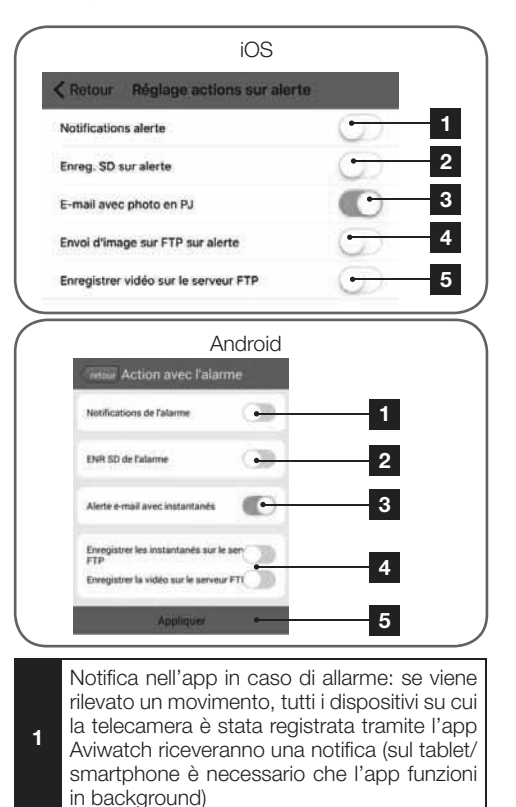

**2** Registrazione su scheda SD: se nella telecamera è stata inserita una scheda microSD, ogni allarme fa automaticamente partire la registrazione di un video. Il video può essere visionato anche da remoto (v. info seauenti)

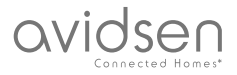

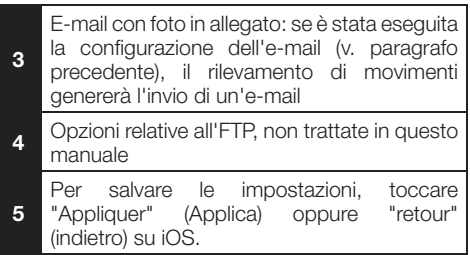

Una volta terminata la configurazione, basterà attivare il rilevamento dei movimenti nel menu "**Réglages alertes**" (Impostazioni allarmi):

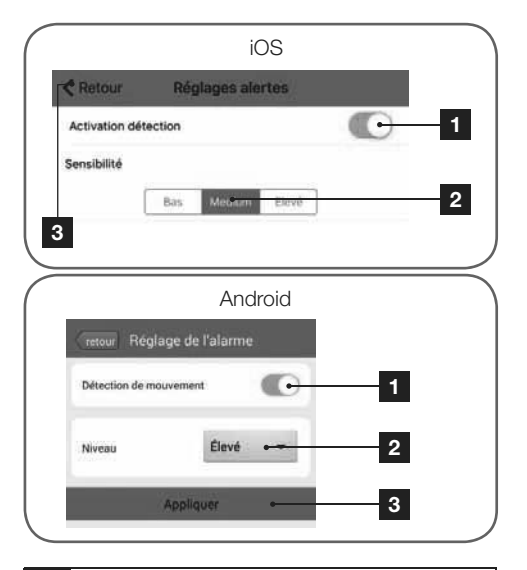

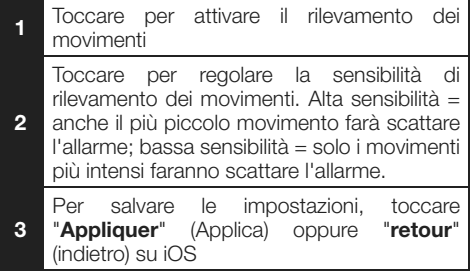

La configurazione è ora completata. A partire da ora, a seconda delle impostazioni scelte, gli eventuali movimenti fatti davanti alla telecamera genereranno l'invio di un'e-mail di allarme e di una notifica nell'app **Aviwatch**, e/o la registrazione sulla scheda di memoria.

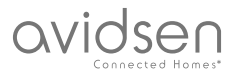

## *E -utIlIzzo*

#### **1 - VIDEO IN DIRETTA**

Per visualizzare le immagini riprese in tempo reale, accedere alla lista delle telecamere e toccare l'immagine che compare a sinistra del nome della telecamera: 

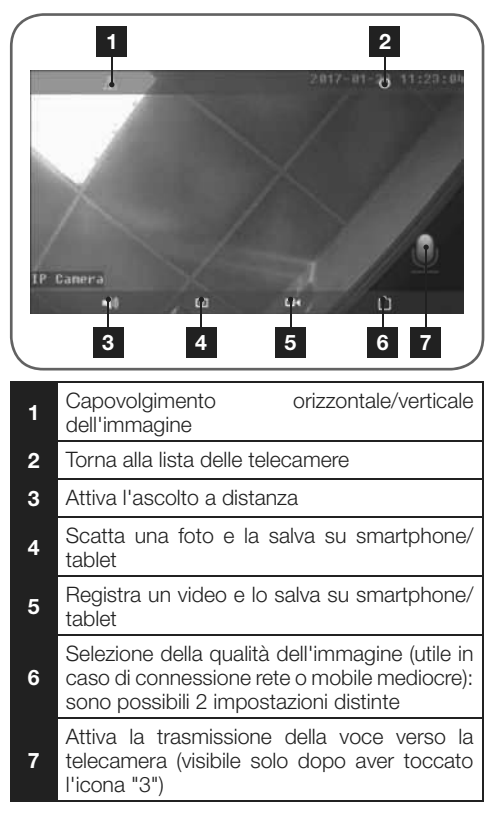

#### **2 - VISUALIZZAZIONE DELLE FOTO E DEI VIDEO REALIZZATI DALLA TELECAMERA**

Partendo dalla lista delle telecamere è possibile accedere alle fotografie scattate e salvate nello smartphone/tablet, ai video salvati nello smartphone/ tablet e ai video salvati nella scheda microSD (non inclusa) della telecamera.

Se l'opzione di registrazione su scheda di memoria è attiva, in seguito a un allarme sarà possibile consultare la registrazione relativa al rilevamento.

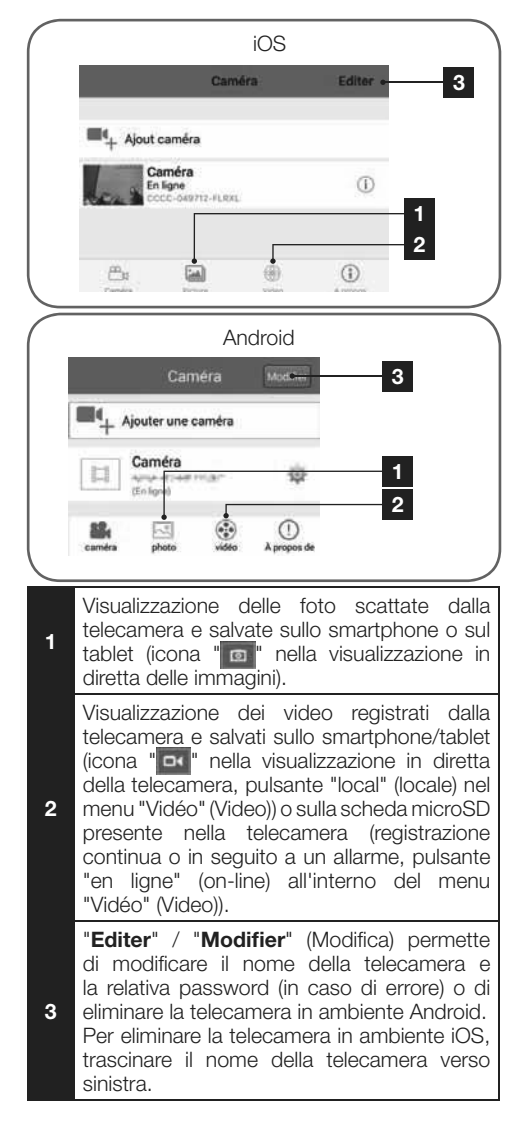

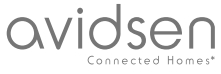

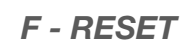

In caso di problemi o di perdita delle credenziali di accesso, la telecamera può essere riportata alle impostazioni di fabbrica tenendo premuto per 15 secondi il tasto Reset. Al termine della reinizializzazione la telecamera si riavvia automaticamente. Dopo 30 secondi sarà nuovamente disponibile per essere riconfigurata.

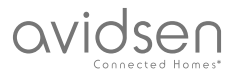

# *G - NotE tECNIChE E lEGAlI*

#### **1 - CARATTERISTICHE TECNICHE**

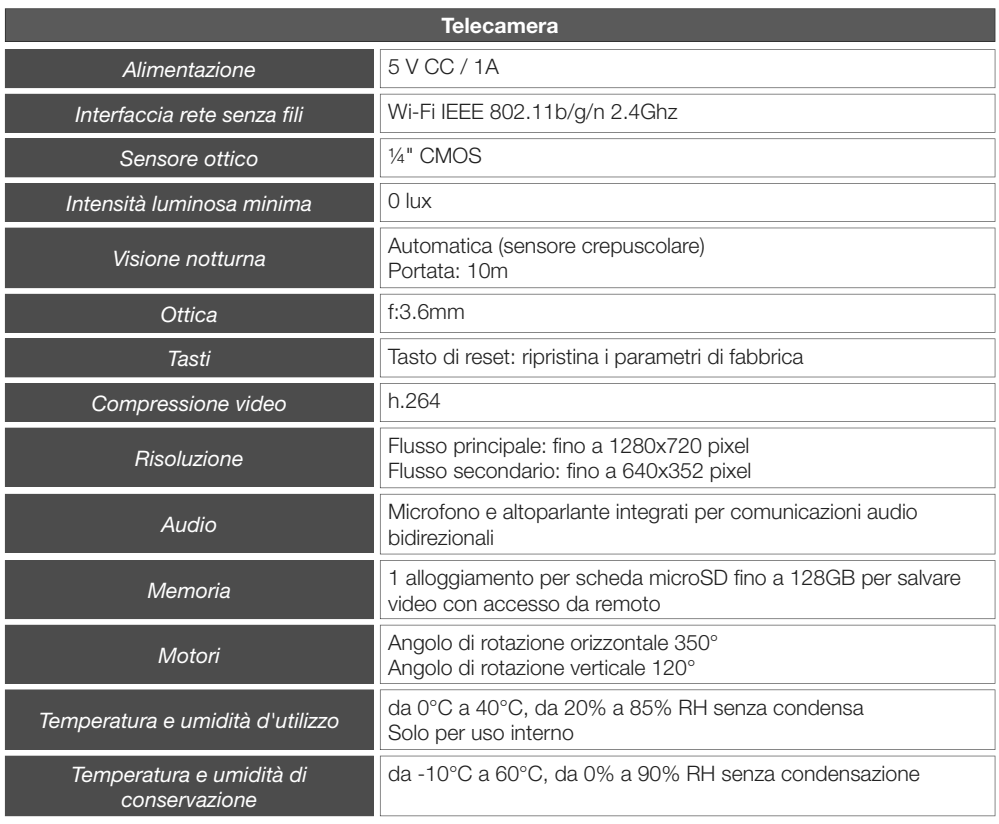

#### **2 - gARANZIA**

- Il presente prodotto è coperto da una garanzia pezzi e manodopera di 2 anni a partire dalla data di acquisto. Per far valere la garanzia è necessario conservare la prova di acquisto.
- La garanzia non copre eventuali danni dovuti a negligenza, urti o incidenti.
- La garanzia non si applica al prodotto aperto o riparato da persone esterne alla società Avidsen.
- • Eventuali interventi di riparazione autonomi dell'apparecchio invalidano la garanzia.

#### **3 - ASSISTENZA E CONSIgLI**

• Nonostante tutta la cura con la quale abbiamo

progettato i nostri prodotti e realizzato il presente manuale, qualora l'utente incontri difficoltà nell'installare il prodotto o abbia dei dubbi è invitato a contattare i nostri specialisti, che saranno sempre a sua completa disposizione per rispondere a tutte le sue domande.

• In caso di malfunzionamento del prodotto durante l'installazione o pochi giorni dopo la stessa si invita a contattare il servizio clienti rimanendo di fronte al prodotto: molto probabilmente il problema deriva da un errato settaggio o da un'installazione non conforme e così facendo i nostri tecnici potranno diagnosticarne subito l'origine. Se invece il problema dovesse derivare dal prodotto stesso il tecnico fornirà all'utente un apposito numero di pratica per poter effettuare un reso in negozio. In mancanza di tale numero di pratica 

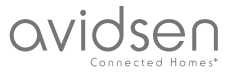

## *G - NotE tECNIChE E lEGAlI*

il rivenditore potrà rifiutarsi di sostituire

il prodotto difettoso.I tecnici del servizio post-vendita sono disponibili al numero:

### **Assistenza clienti: + 39 02 97 27 15 98**

**Dal lunedì al venerdì dalle 9:00 alle 13:00 e dalle 14:00 alle 18:00.**

#### **4 - RESO DEL PRODOTTO - SERVIZIO POST VENDITA**

Nonostante tutta la cura con la quale abbiamo progettato e realizzato il prodotto acquistato, qualora fosse necessario rinviarlo al produttore tramite il servizio post vendita per permetterne la riparazione, sarà possibile consultare lo stato di avanzamento dell'intervento collegandosi al sequente sito Internet: http://sav.avidsen.com

Avidsen si impegna a disporre di uno stock di pezzi di ricambio per questo prodotto durante il periodo di garanzia contrattuale.

#### **5 - DICHIARAZIONE DI CONFORMITÀ**

Alla direttiva R&TTE

Avidsen dichiara che il dispositivo seguente: Telecamera IP Wi-Fi da interno 720P 123382  $\dot{\mathsf{E}}$  conforme alla direttiva RED e che tale conformità è stata valutata in ottemperanza delle sequenti norme vigenti: EN 60065:2014 EN 62479:2010

EN 301 489-1 V2.1.0:2016-04 EN 301 489-17 V3.1.0:2016-04 EN 300 328 V2.0.20:2016-03

Chambray les Tours, 06/02/2017 Alexandre Chaverot, presidente

Avidsen France S.A.S - 32, rue Augustin Fresnel 37170 Chambray les Tours - Francia